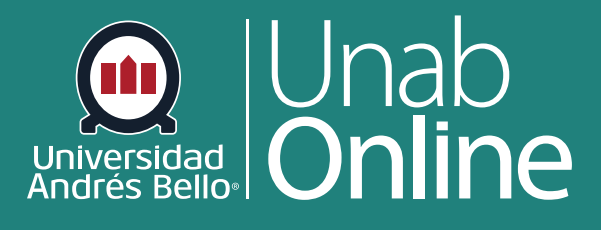

# **Migrar Aulas Virtuales ¿Cómo puedo migrar mis contenidos de Blackboard a Canvas?**

**DONDE TÚ VAS, TODO CAN** S

LA MEJOR PLATAFORMA VIRTUAL

# **¿Cómo puedo migrar mis contenidos de Blackboard a Canvas?**

## Tabla de contenido

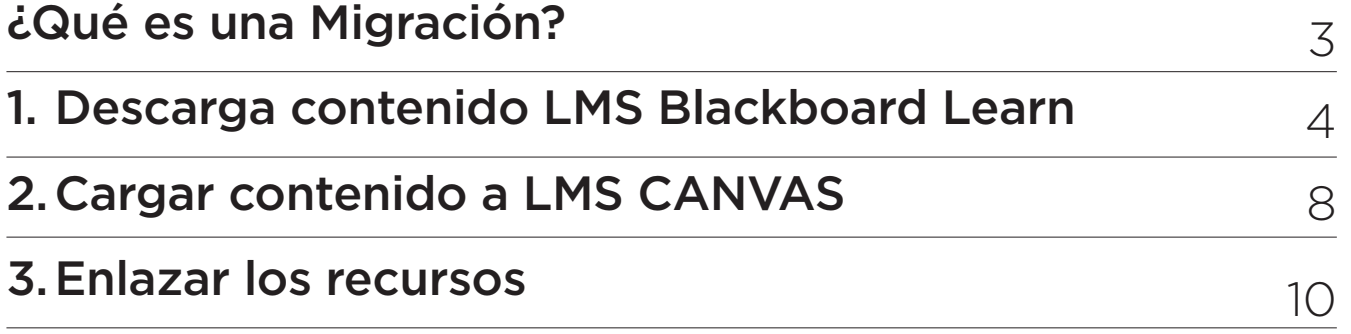

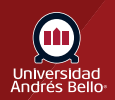

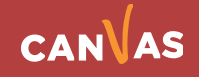

# <span id="page-2-0"></span>**¿Qué es una Migración?**

Una migración de contenido es el proceso de mover sus textos, imágenes, vídeos, foros, etc. de un sistema de gestión de aprendizajes, a otro. En este caso de Blackboard a Canvas.

Para migrar los contenidos de sus cursos debe seguir los siguientes **3 pasos**:

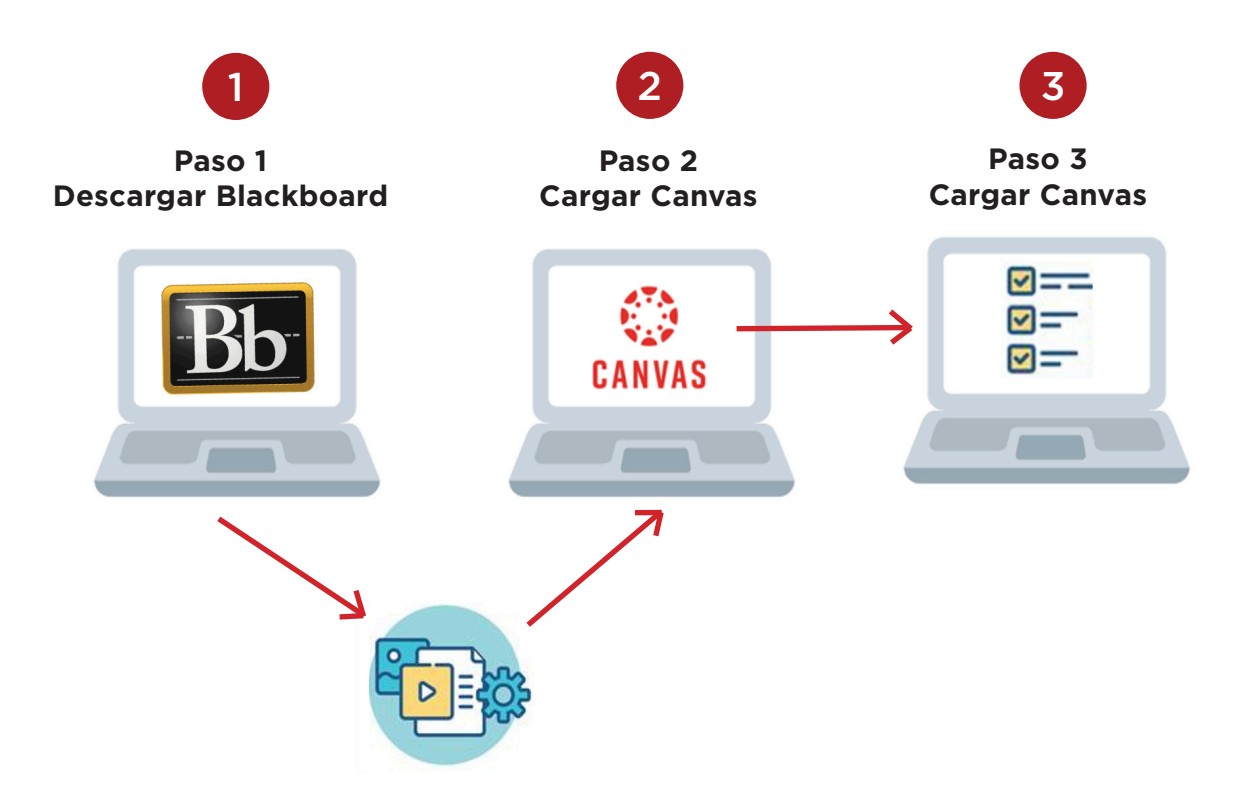

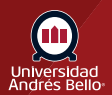

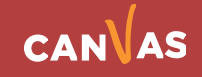

## <span id="page-3-0"></span>**1) Descarga contenido LMS Blackboard Learn**

La migración inicia la descarga de contenido del aula virtual en Blackboard. Para lo anterior usted debe identificar la colección de contenido, que son todos aquellos archivos con los cuales poblamos el aula, para ello seleccionamos Colección de contenido **(1)** período y código de su curso **(2)**.

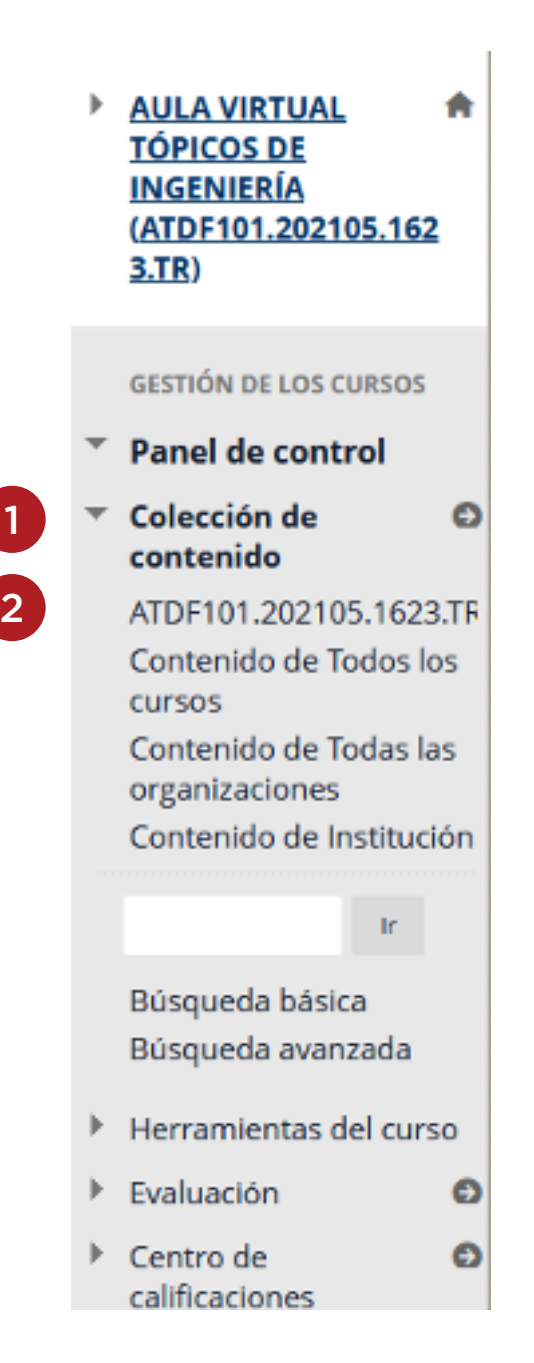

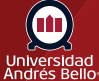

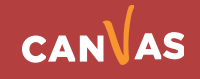

Al entrar usted podrá visualizar los diferentes tipos de archivos con los que se pobló el aula virtual. Es importante identificar cuáles son los archivos que desea resguardar o bien, descargar todos los archivos de su aula. Eventualmente, puede considerar "Crear carpeta" **(1)** para organizar sus archivos (no es requisito para descargar contenido).

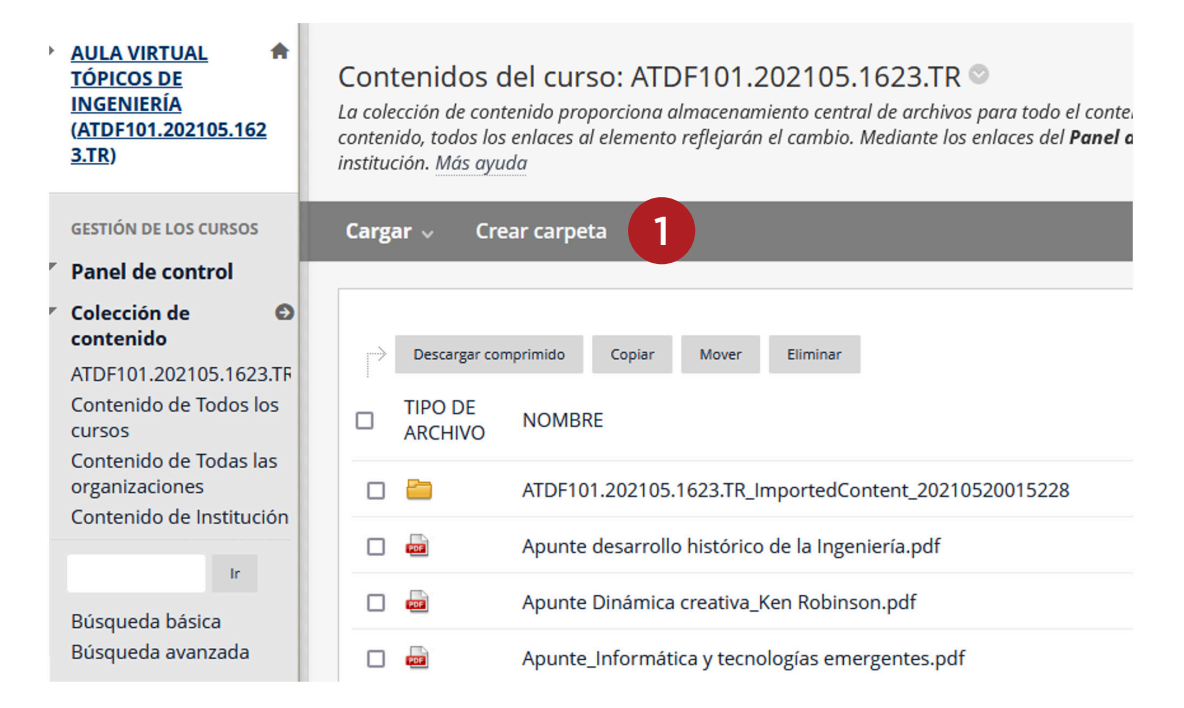

Luego de escoger los archivos, usted debe crear una carpeta con el nombre que escoja (1). "Migración\_ATDF101"**(1)**.

#### Contenidos del curso: ATDF101.202105.1623.TR

La colección de contenido proporciona almacenamiento central de archivos para todo el contenido. contenido, todos los enlaces al elemento reflejarán el cambio. Mediante los enlaces del Panel de col institución. Más ayuda

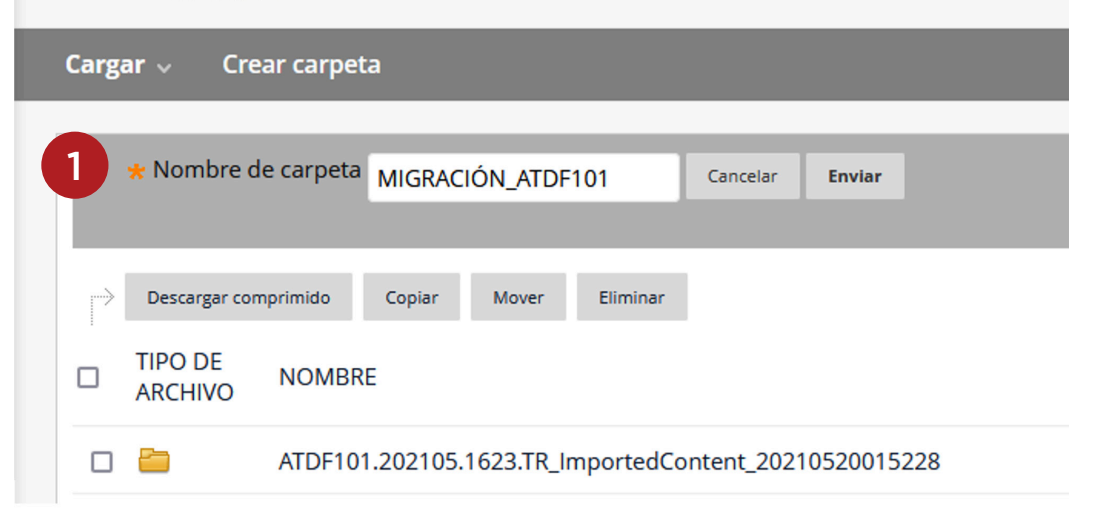

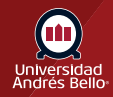

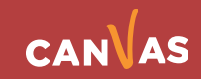

Si realizó creación de carpeta o está utilizando una existente, puede transferir los archivos a la misma para descargar:

#### Contenidos del curso: ATDF101.202105.1623.TR ©

La colección de contenido proporciona almacenamiento central de archivos para todo el contenido.  $\overline{\phantom{a}}$ contenido, todos los enlaces al elemento reflejarán el cambio. Mediante los enlaces del Panel de con institución. Más ayuda

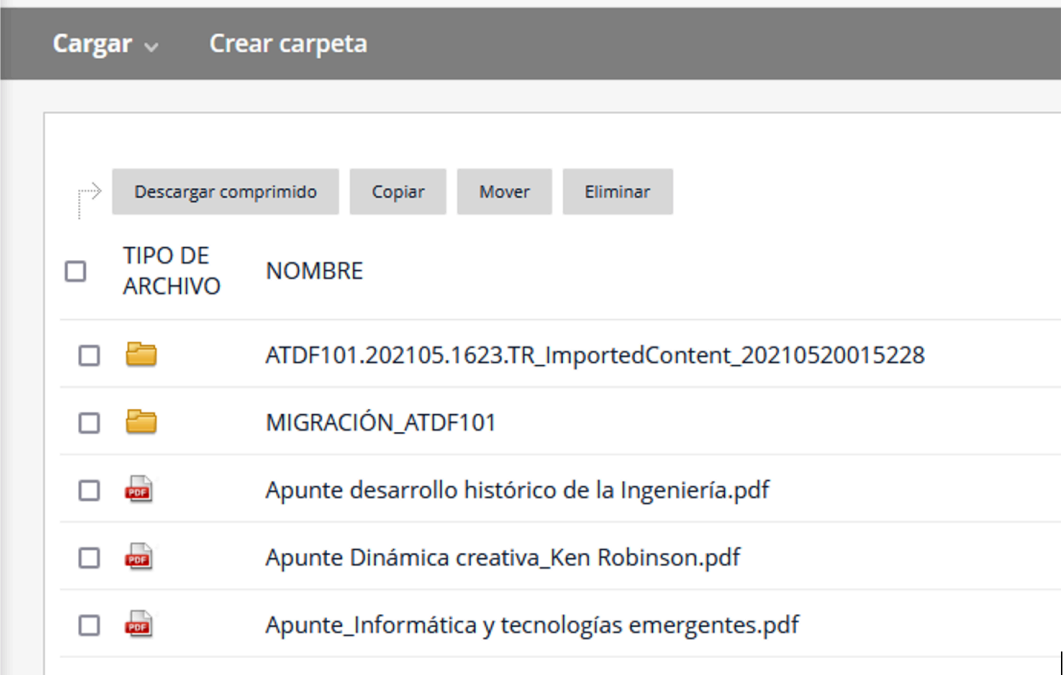

Tiene la opción de descargar sólo la carpeta, o carpeta y archivos seleccionados:

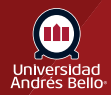

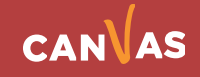

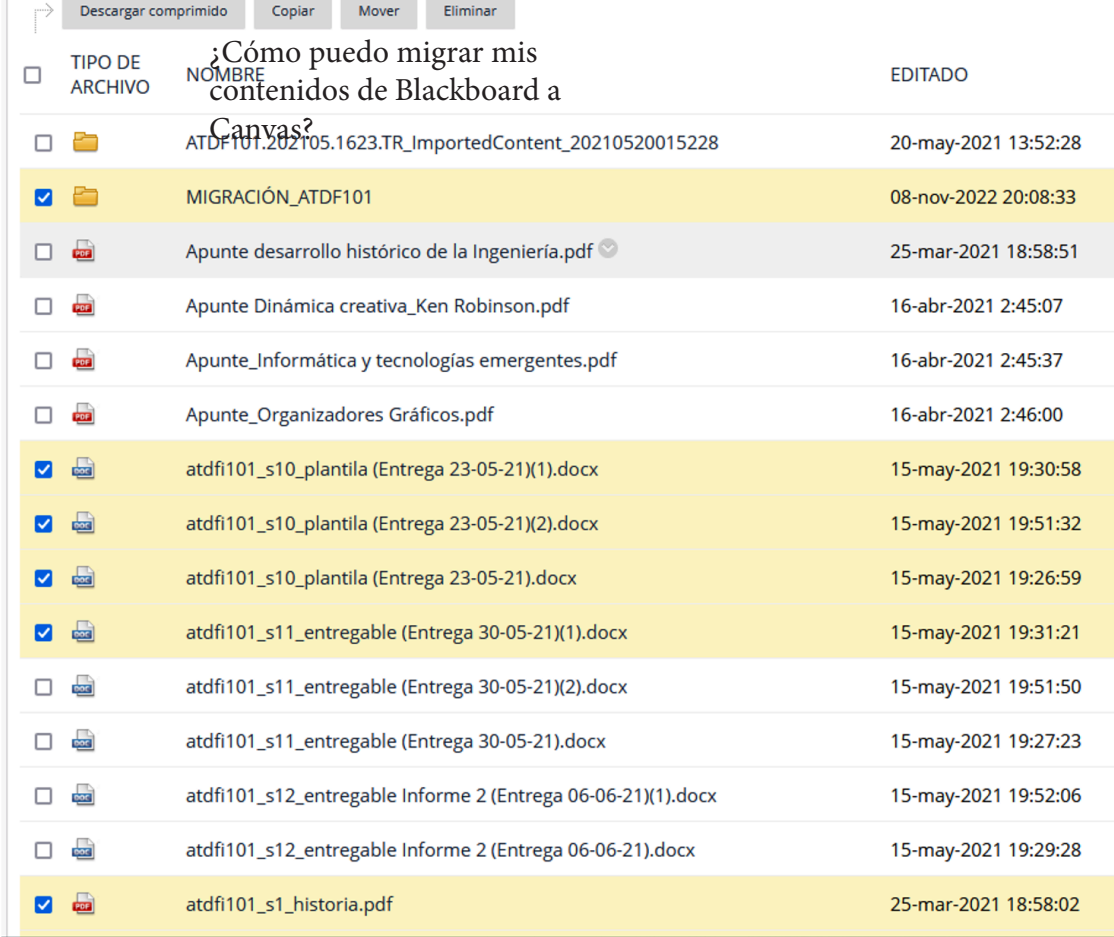

Tiene la opción de descargar sólo la carpeta, o carpeta y archivos seleccionados:

Haga clic en **botón Descargar comprimido**, y realizará la descarga de la carpeta comprimida, generalmente en la carpeta Descargas de su equipo.

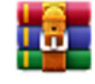

ATDF101.202105.1623.TR.zip Completado - 25,6 MB

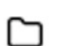

ATDF101.202105.1623.TR.zip (copia de evaluación)

Archivo Órdenes Herramientas Favoritos Opciones Ayuda

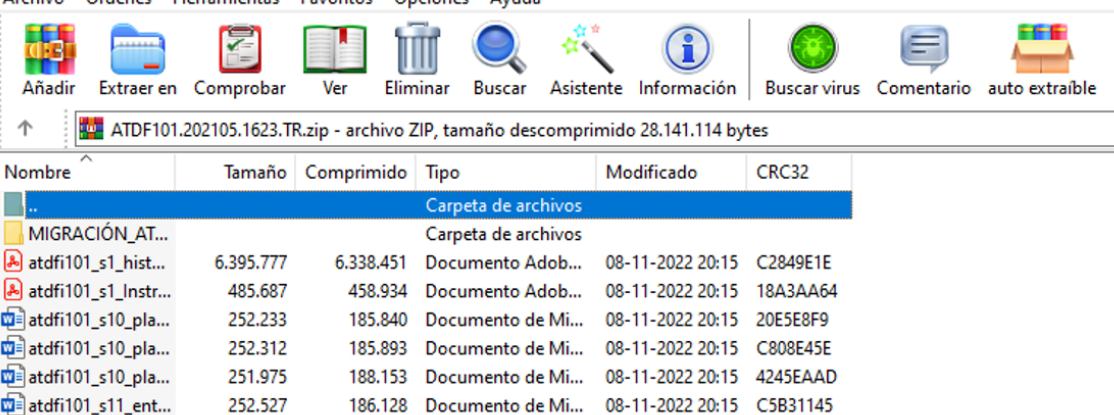

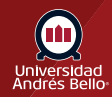

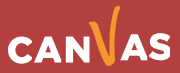

### <span id="page-7-0"></span>**2) Cargar contenido a LMS CANVAS**

Estando en el curso en Canvas, deberá ir a Archivos **(1)** de su aula virtual donde incorporará el contenido exportado. Clic en botón Cargar **(2)**.

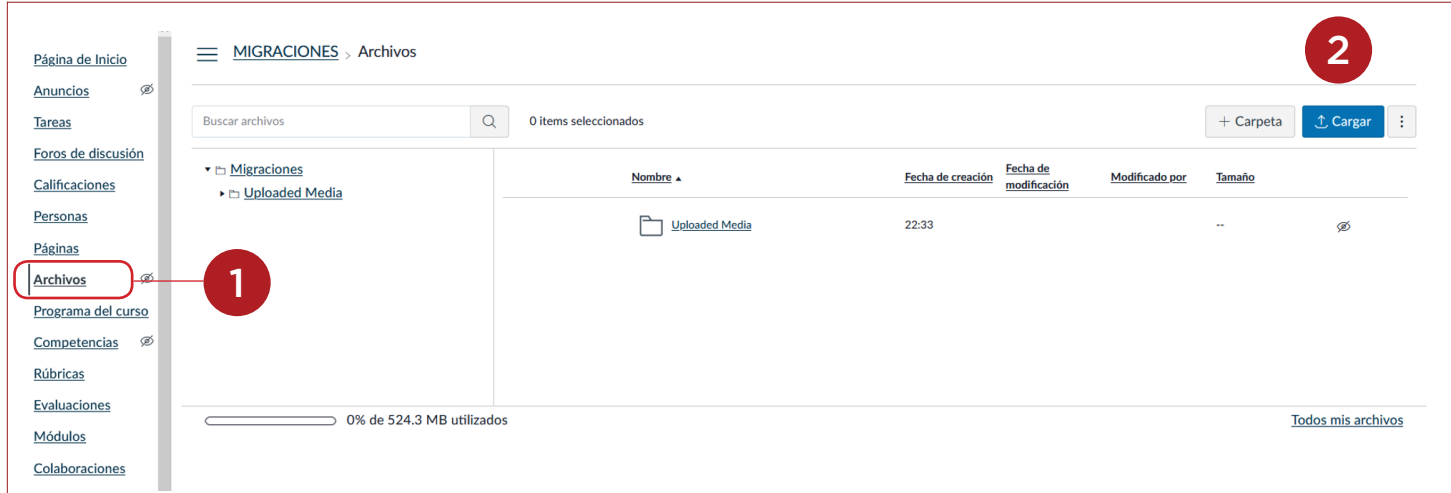

Selecciona el archivo comprimido que exportó de Blackboard.

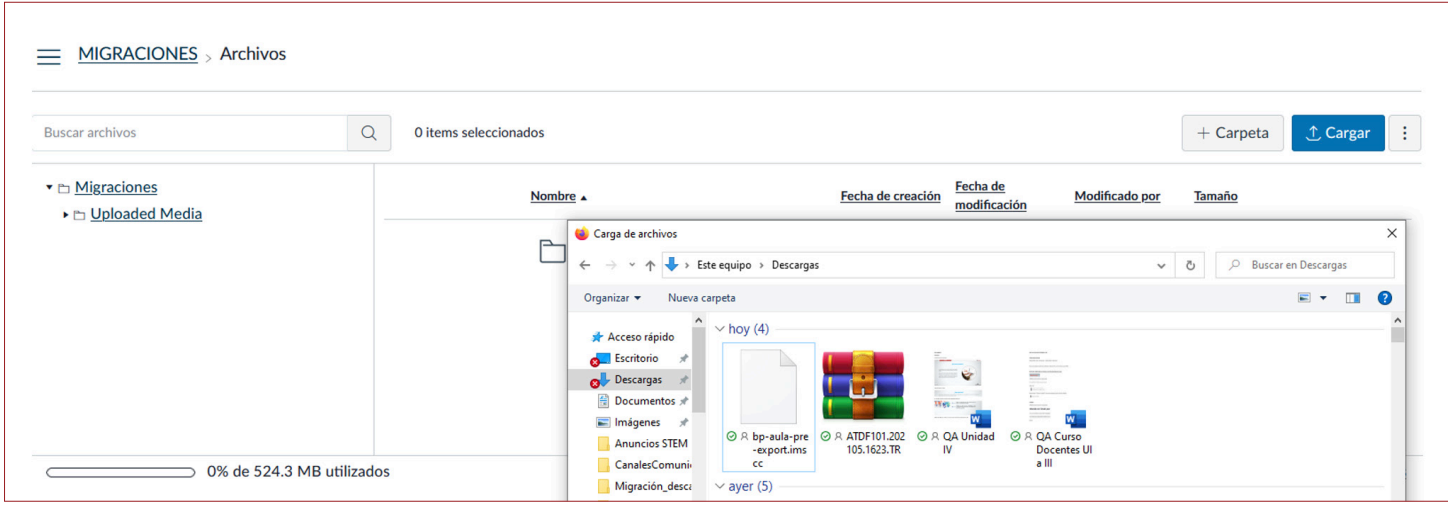

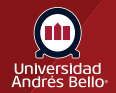

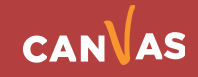

Enviará alerta sobre la expansión del contenido, la opción Expandirlo **(1)**, es la adecuada liberar el contenido y no tener que descomprimir archivo nuevamente.

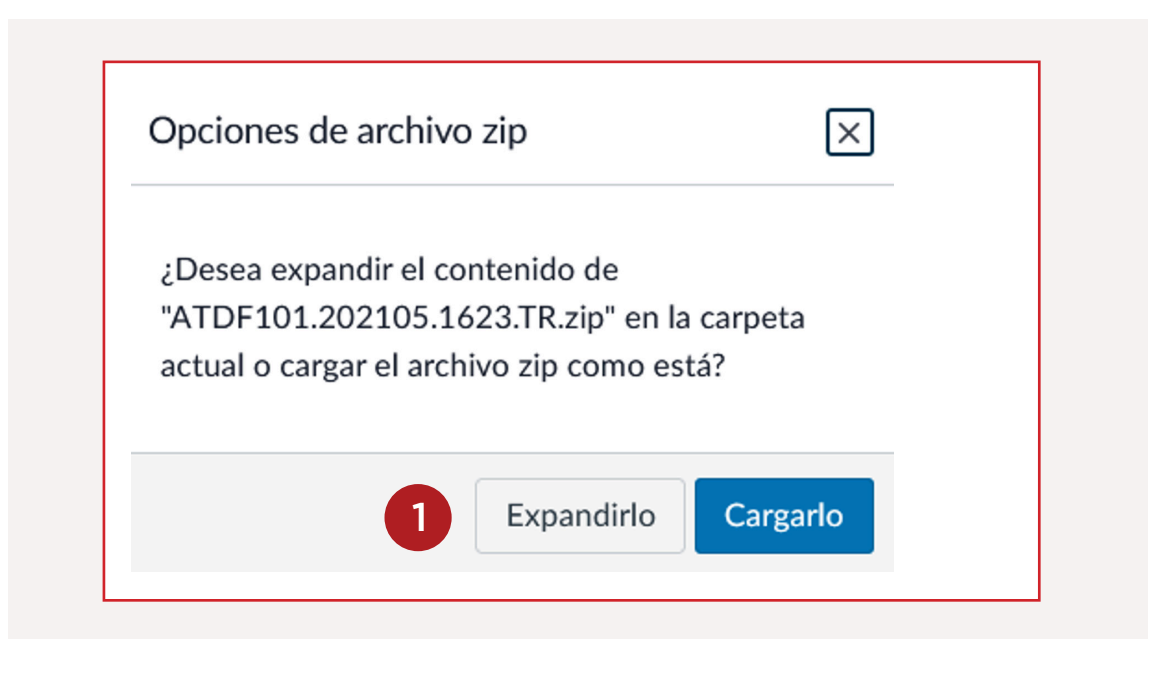

De esta forma, todos los archivos que haya expandido quedarán alojados en "Archivos". Posteriormente, cuando se encuentre poblando su aula virtual, podrá enlazar o utilizar los recursos.

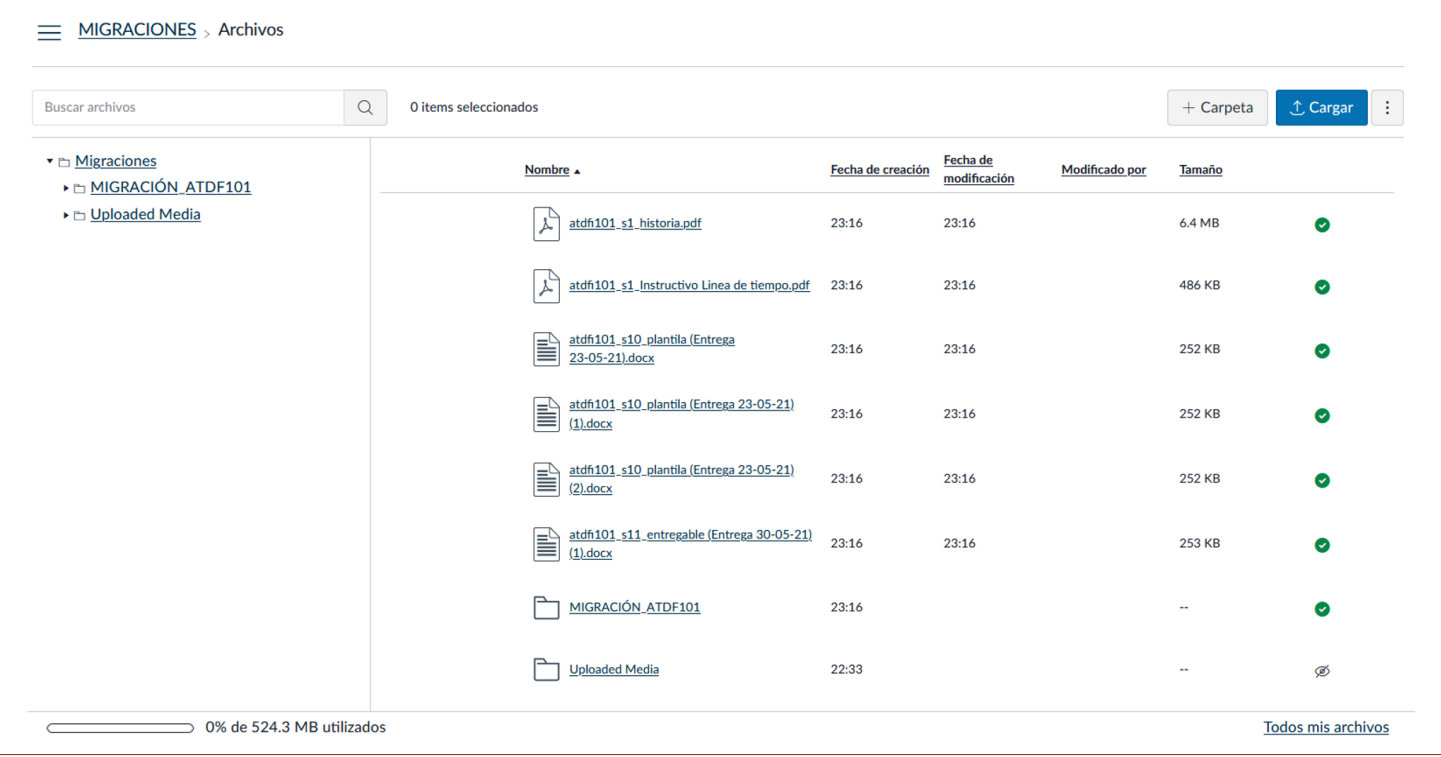

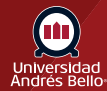

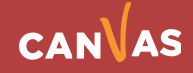

#### <span id="page-9-0"></span>**3) Enlazar los recursos**

Una vez que el contenido está en su curso de CANVAS lo puede distribuir al lugar dónde debe ser visualizado por sus estudiantes. Por ejemplo, insertándolo en una página desde el cuadro de edición enriquecido según corresponda a imagen, textos, audiovisual, etc.

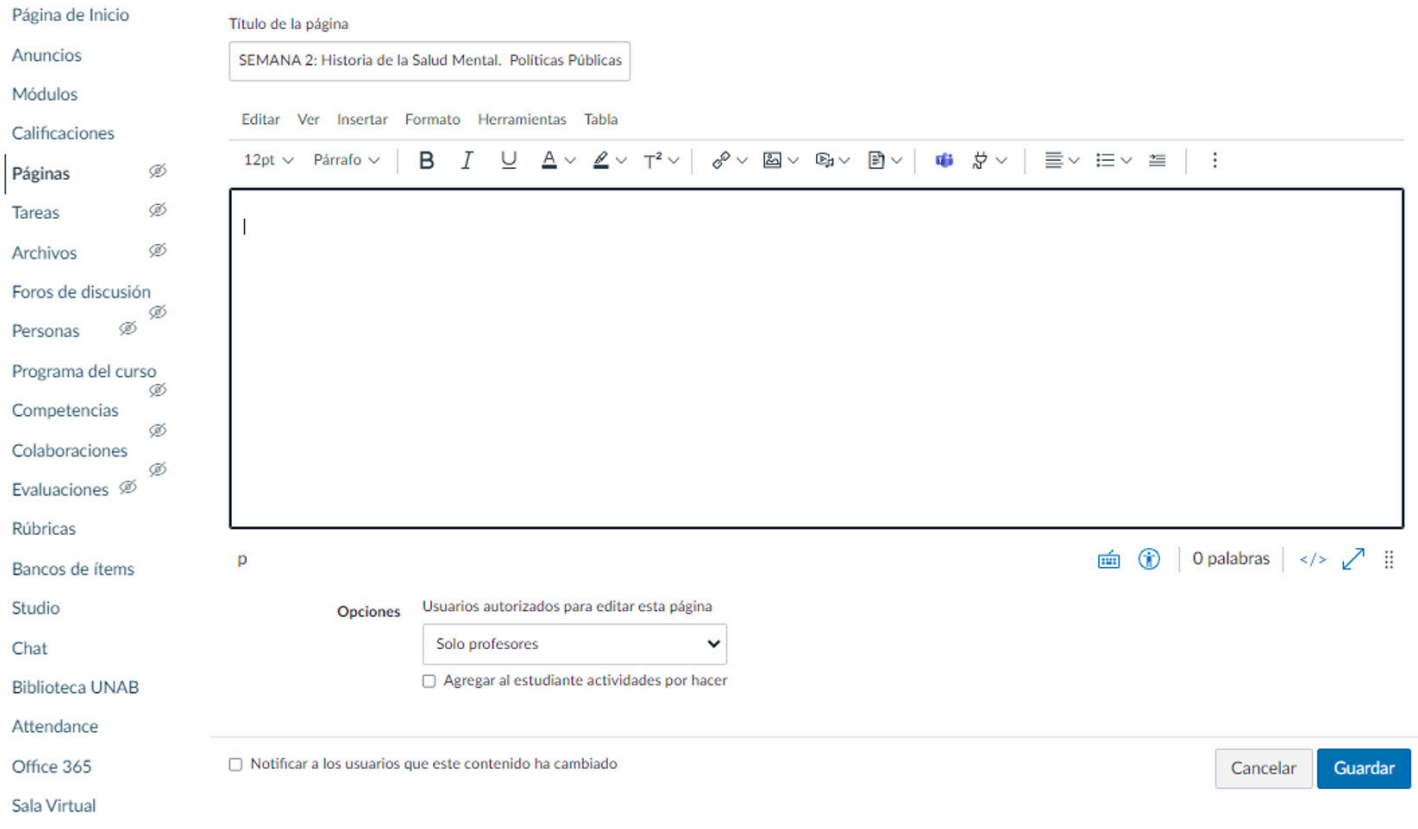

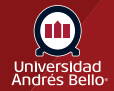

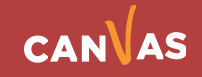